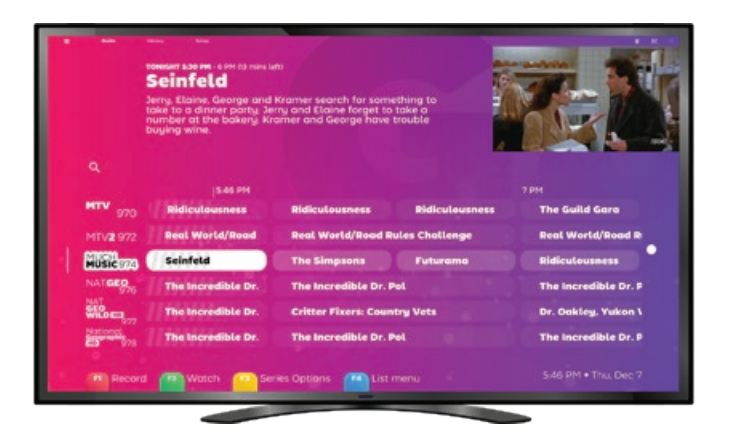

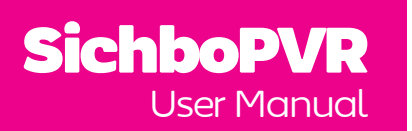

# **Contents**

Getting set up 1 [Minimum system](#page-2-0)  [requirements](#page-2-0) 2 [Initial channel scan](#page-2-0) 3 [Troubleshooting channel](#page-3-0)  [scans](#page-3-0) 4 [My TV tuner isn't being](#page-3-0)  [detected](#page-3-0) **4** [I have no drivers](#page-3-0) 5 [No channels are found](#page-4-0) 6 [Rescanning](#page-4-0) 7 [Locations](#page-5-0) 8

[Making it yours](#page-6-0) 10 [Colours & effects](#page-6-0) 11 [Increasing text size](#page-7-0) 12 [Text to speech](#page-7-0) 13 02

[Watching TV](#page-8-0) 14 [TV guide overview](#page-8-0) 15 [Channel indicators](#page-8-0) 15 [Progress indicators](#page-9-0) 16 [Series details/recording](#page-9-0) 17 [TV player overview](#page-10-0) 18 [Recording](#page-11-0) 20 [While watching](#page-11-0) 21 [With time padding](#page-12-0) 22 [Without EPG data](#page-12-0) 23 [Subtitles](#page-13-0) 24 [Subtitle settings](#page-13-0) 25 [Timeshifting](#page-14-0) 26 [Volume](#page-14-0) 27 03 [Playback speed](#page-15-0) 28 [Watching with other people](#page-15-0)  [29](#page-15-0) [Channel lists](#page-16-0) 30 [Picture in Picture](#page-17-0) 32

[Always on top](#page-17-0) 33 [Cycling through channels](#page-18-0) 34 [Video settings](#page-18-0) 35 [Audio devices & settings](#page-19-0) 36

#### [TV server](#page-20-0) 38

[Parental controls](#page-20-0) 39 [User accounts](#page-20-0) 39 [Watching around the home](#page-21-0)  [40](#page-21-0) 04

[Timeshift settings](#page-22-0) 42 [TV tuner settings](#page-22-0) 43

### [Library](#page-23-0) 44

[Overview](#page-23-0) 45 [Recording wishlists](#page-24-0) 46 05

[Troubleshooting](#page-25-0) 48 ubleshooting **48**<br>[Playback performance](#page-25-0) **49** [No sound](#page-26-0) 50

# Scanning. 32 seconds left 25% Skip

/01

# Getting set up

# <span id="page-2-0"></span>Minimum Minimum<br>system requirements and the chall

Although it's not apparent, SichboPVR is actually two applications, a server and a client.

#### **The server needs**

Windows 7 or newer or a supported Linux distribution. It will run on pretty much any spec because it doesn't use a lot of resources.

#### **The client needs**

Windows 7 (with the Direct3D11 Platform Update) or newer, or a supported Linux distribution.

A bare minimum of Intel i-Series Haswell (4th generation, 2013) or a similar spec PC which supports D3D11 and DXVA11. The **recommended** PC is an Intel i3 Coffee Lake (8th generation, 2017) integrated graphics or better.

At least 2GB of RAM is recommended.

# channel scan

Upon launching the client, it will automatically find your TV tuner if it's plugged in. Otherwise it'll ask you to plug one in.

Once found, you might be asked to select a signal type (Over the Air, Cable or Satellite) if you have multiple types of tuners or a hybrid.

Once a signal type is decided, you will simply select your region or satellite.

Channels will be scanned in and you can skip the process at any time if you think there will be no further channels.

If channels are found you'll be taken straight to the guide and TV will be playing.

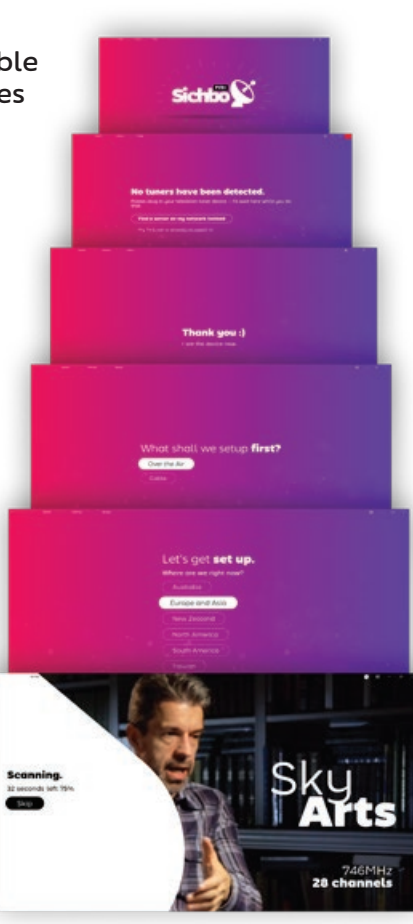

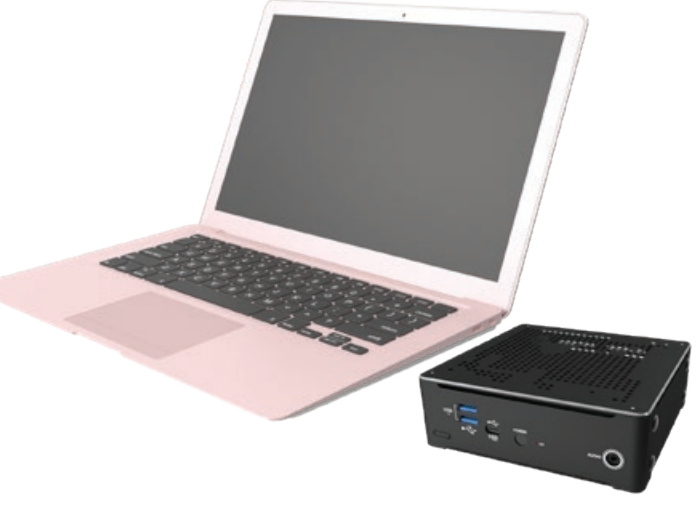

# <span id="page-3-0"></span>Troubleshooting channel scans

# My TV tuner isn't being detected

SichboPVR will always see your TV tuner as long as you have installed the appropriate driver for

Contact your TV tuner device manufacturer and make sure that you have the latest version of their drivers for your operating system.

On Windows, correctly installed TV tuners appear in the Windows Device Manager underneath the Sound, video and game controllers category.

On Linux, "ls /dev/dvb" should have entries for each tuner, each with a "frontend" entry inside of it. If not, check "dmesg | grep dvb" for problems.

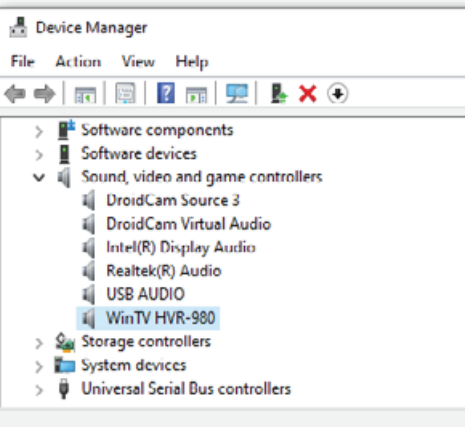

# I have no drivers!

TV tuner hardware often comes off ebay or amazon from no-brand OEM manufacturers, or devices collect dust in a closet for 10 years. and the companies that made them go out of business (along with any trace of their drivers.) Here are some tips for finding drivers.

#### 1. In Windows Device Manager, find the USB device, probably

showing up under Unknown Devices with warning glyph.

Right-click and select properties > details, and set property to hardware ids.

2. Note the top value's VID\_ XXXX&PID\_XXXX. You can highlight it and Ctrl+C to copy it to clipboard.

3. Search for "VID\_XXXX&PID\_ XXXX" here:

#### [https://www.catalog.update.](https://www.catalog.update.microsoft.com/Search.aspx) [microsoft.com/Search.aspx](https://www.catalog.update.microsoft.com/Search.aspx)

If you find a driver here, it will be in .cab format. Use WinRAR to extract it and use the Device Manager > Update Driver > Browse option to point it to the \*.inf file.

While it's possible to also search for "VID\_XXXX&PID\_XXXX drivers" on google, it's not recommended unless you're comfortable discriminating between ad farms and

deceptive driver update utilities, masquerading as device drivers.

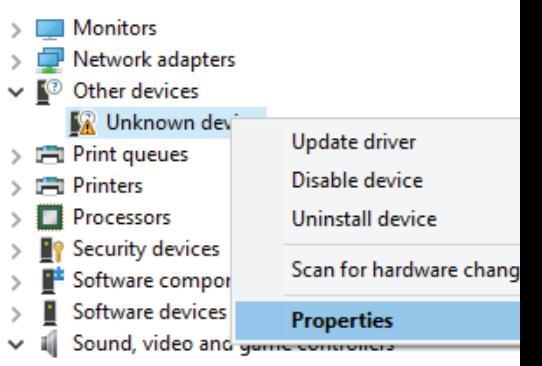

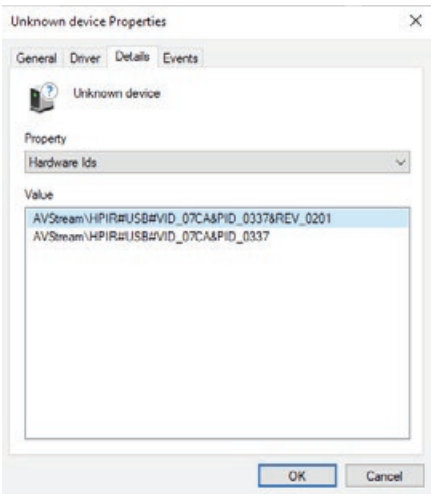

it.

#### No channels are found :( Rescanning

For over the air television, generally speaking, you need a roof-mounted antenna to pick up stations unless you're fortunate enough to live close to a transmitter. The tiny antennas that come with tuners are not often adequate.

be because of a bug or unsupported tuner driver. Please get in touch and send along the service-log.txt and \*.json files from your C:\ProgramData\ SichboPVR4 folder.

<span id="page-4-0"></span>No channels are found Rescanning

If you're unsure whether or not your antenna is correctly positioned, use the **Setup > F2 Signal test** tool to try and acquire a signal lock for a known valid frequency for your area. You need a lock quality above 80% for a reasonable chance at finding channels.

If other software picks up channels where SichboPVR does not then it might

Channels & Users **This Computer** 

**Broadcast locations** Mu House Add another location

**Recording & Server Options** 

**User Accounts** 

Add a use

SichboPVR is always in a continuous state of channel scan, every time it tunes to a frequency, automatically bringing in new stations on that same frequency.

To discover new frequencies, it also performs periodic background channel scans every 5 days, by default.

Ad-hoc channel scans can be performed via **Setup > F1 Quick rescan**, or underneath the **Setup > Channels & Users** section.

The periodic background channel scan can be configured under **Setup > Channels & Users > Recording & Server Options.**

 $48 - 8$ 

#### Recording & Server Options

Change your recording preferences, library media folders and other server preferences.

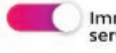

Immediately update the TV guide when the server starts

Periodic EPG update interval

Daily @ 5pm

Periodic channel scan interval 5 days

 $\blacksquare$  For the state of the state of the state of the state of the state of the state of the state of the state of the state of the state of the state of the state of the state of the state of the state of the state of th

# <span id="page-5-0"></span>**ON THE**

SichboPVR lets you configure multiple broadcast locations for traveling between countries or cities.

### Adding a new location

۰

1. Look for the location icon in the guide at the top-right of the screen.

2. Select **Add another location**

3. Enter a location name and click **Create**.

- 4. With your new location selected, click Rescan under the desired Over the Air, Cable or Satellite tuning type.
- As you travel back/forth, now all you need to do is toggle the location.

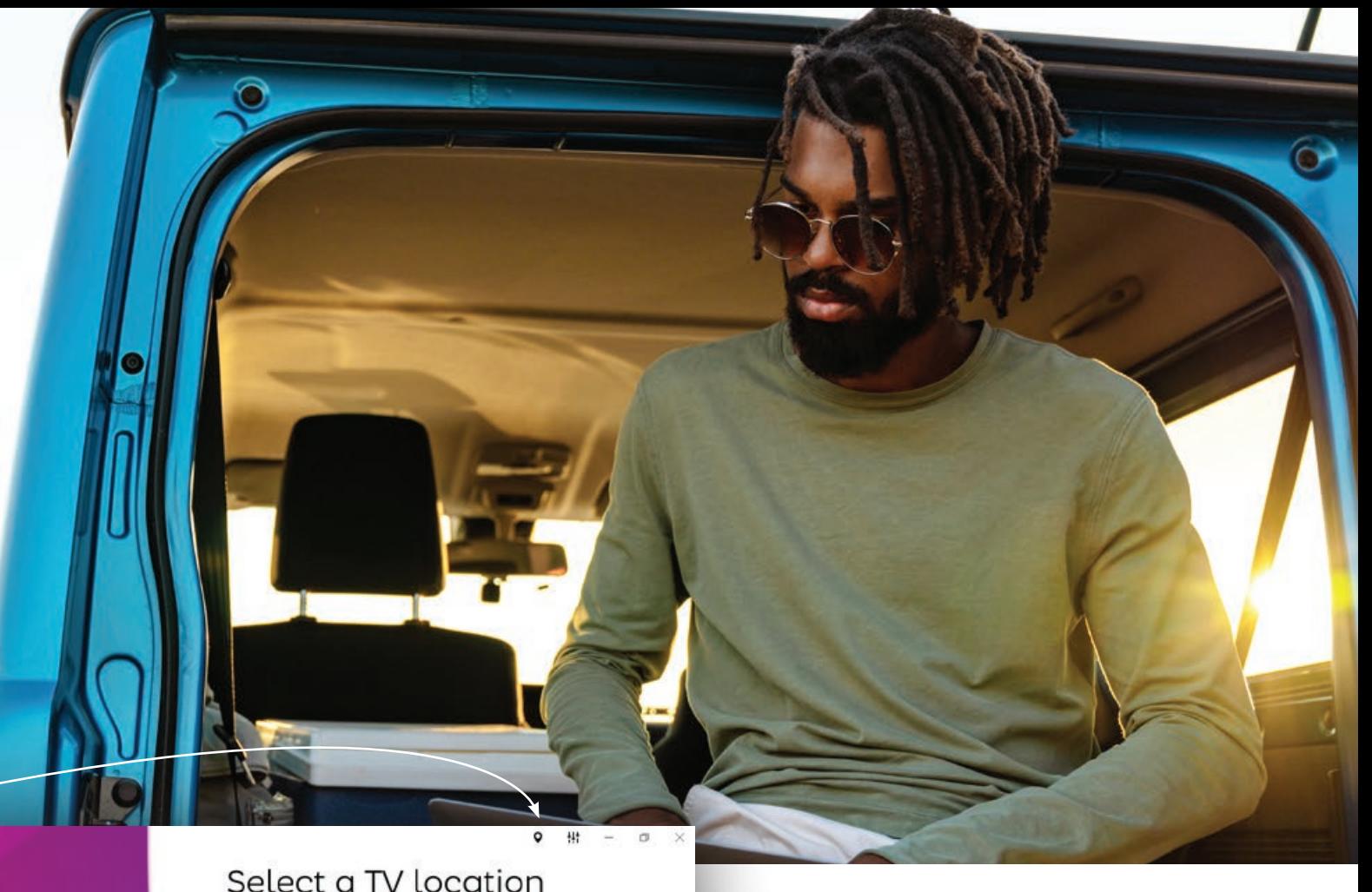

# **This Computer** My House

Add another location Find a SichboPVR server on Q

my network

The location menu is also a quick way to jump between different SichboPVR servers (friends/ family.)

You can share your SichboPVR server underneath **Setup > Channels & Users > Recording & Server Options** and setting it to use SichboPVR "over the internet". If sharing over the internet, you'll also need to set up a user account.

8 9

The U

**APR 830** 

**formers** IS

# <span id="page-6-0"></span>/02

# changing<br>COLOUIS & effects

Colours and effects can be customised under the Setup > Colours & UI menu.

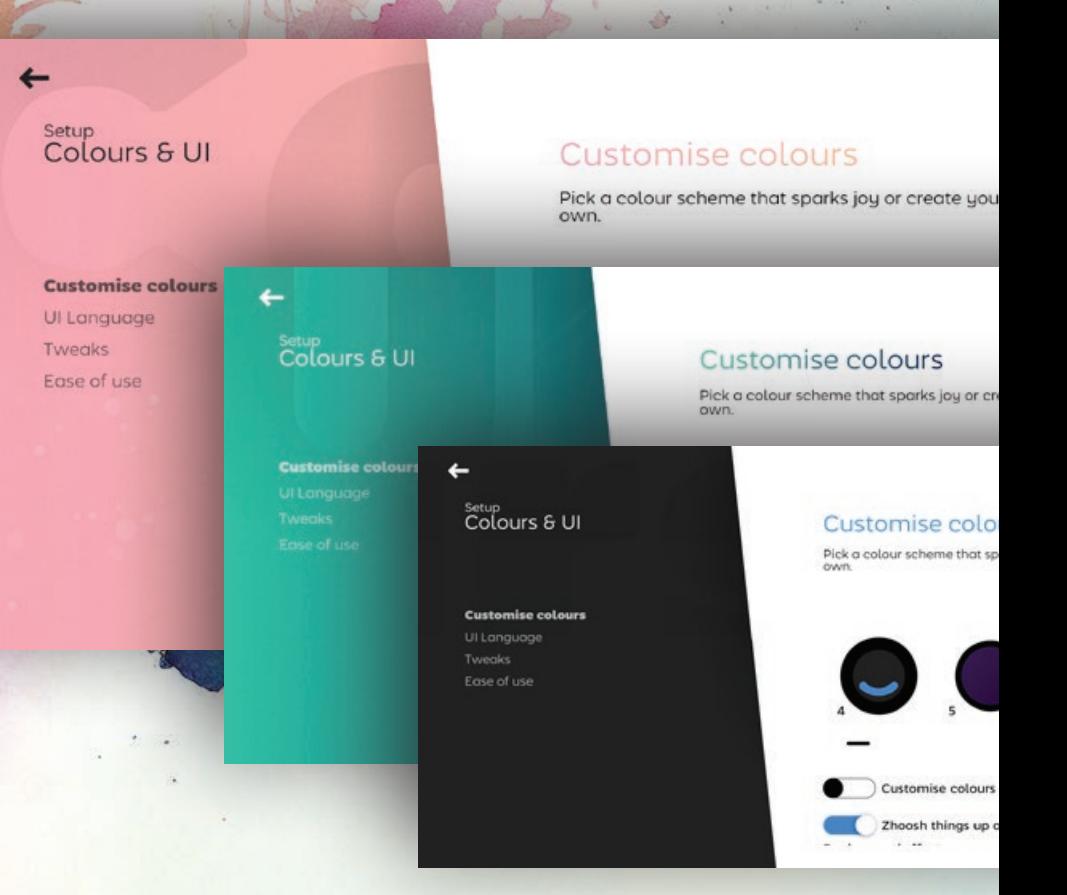

If your computer or GPU is struggling to run SichboPVR smoothly, setting the "Background effect" to None and selecting a solid background scheme can sometimes help.

# Making it yours

### <span id="page-7-0"></span>Increasing text size

#### **Adjusting text size globally**

**Setup > Colours & UI > Ease of use** has a text size slider which scales elements throughout the entire user interface.

#### **Adjusting the TV guide size**

In addition to the global zoom, you can also zoom in/out on the guide by adjusting the zoom slider or holding your Ctrl key + mouse wheel over the guide area.

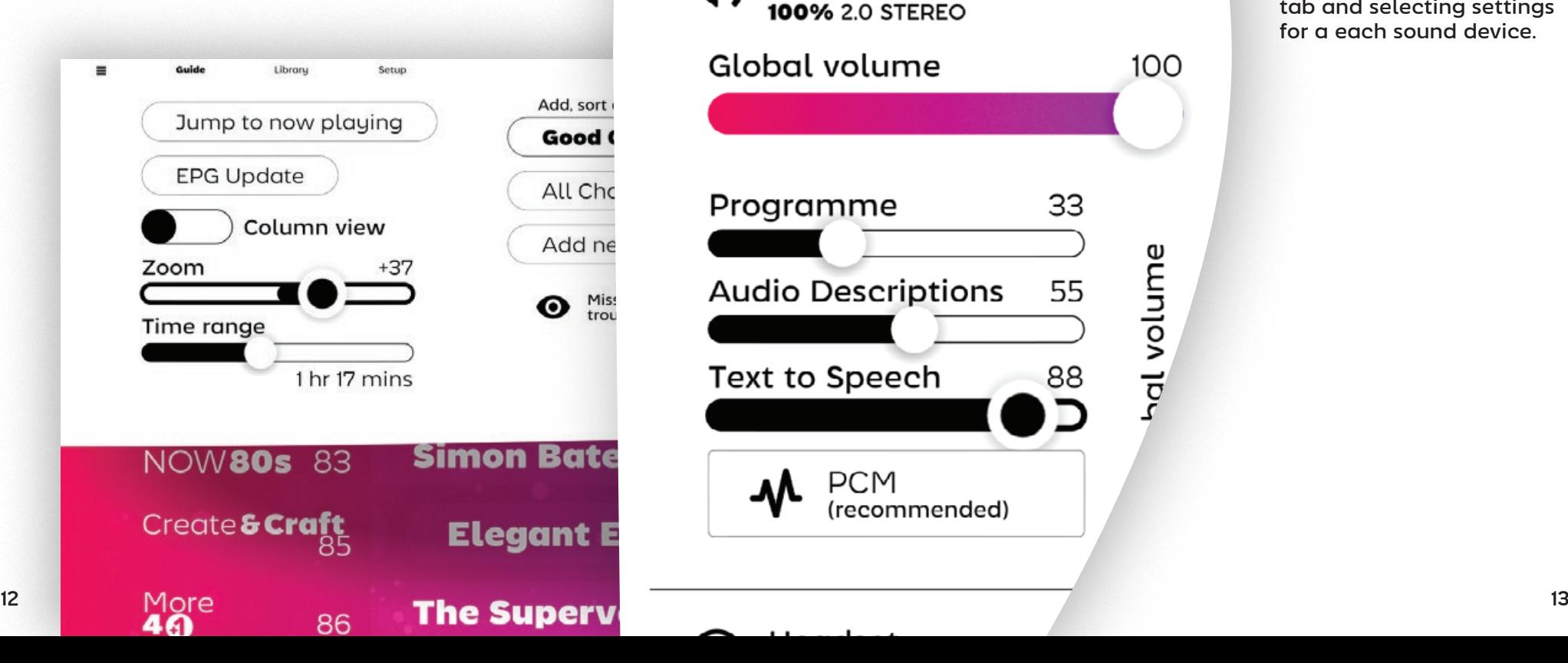

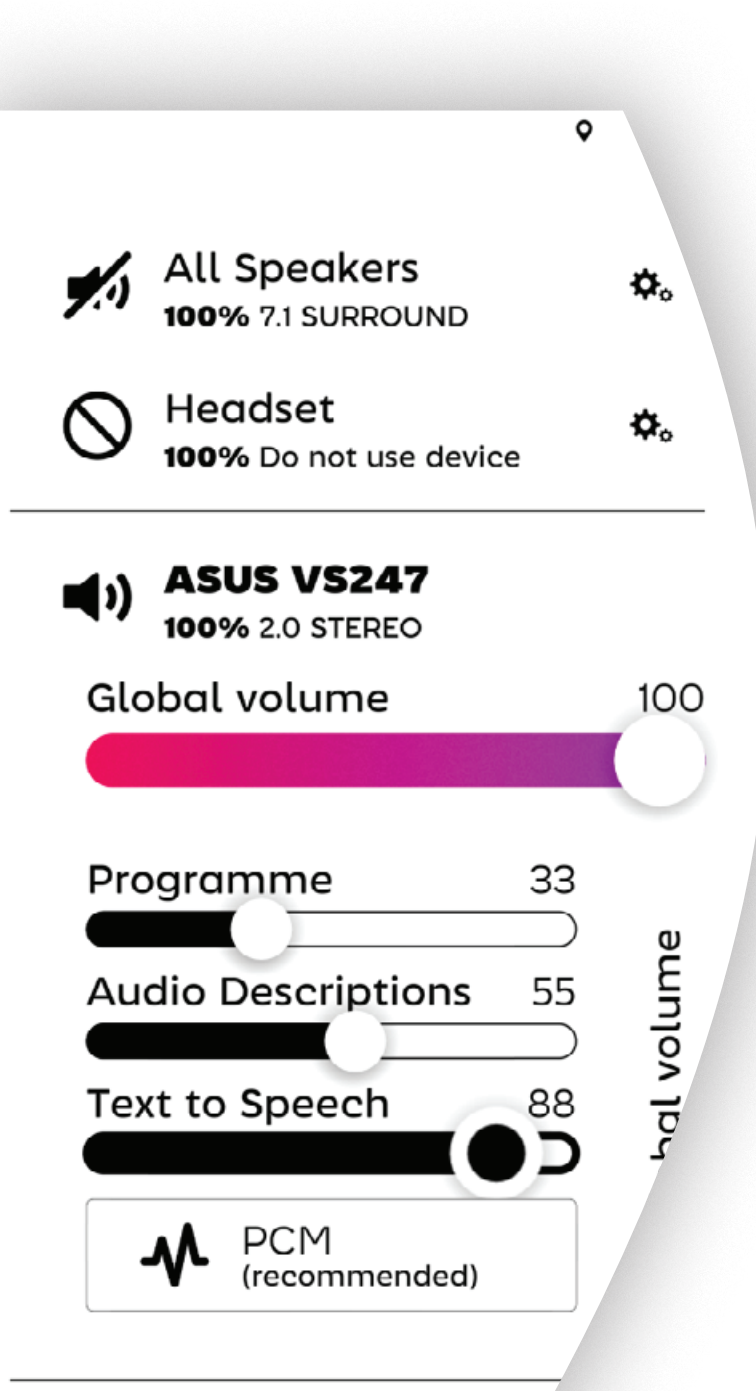

### Text to speech (TTS)

Text to speech modes for audio navigation are available underneath **Setup > Colours & UI > Ease of use**, as well as the top-right **Audio & Video Settings > Volume** tab.

TTS comes in two modes, verbose or succinct, for different personal preferences or levels of familiarity with SichboPVR.

> TTS and programme audio descriptions can also be routed to specific sound card outputs via the **Audio & Video Settings > Volume** tab and selecting settings for a each sound device.

# Watching TV

# Using the TV guide

The SichboPVR TV guide is able to scroll through thousands of channels effortlessly, allowing you to zoom in or out like a map, and you can grab and "throw" the grid view around with velocity and inertia to move in any direction quickly.

# Channel indicators

Because multiple TV stations are often transmitted on the same frequency, the TV guide displays a thin white line on the left in various levels of opacity and thickness to denote an active frequency, a currently in-use channel (for example, by a different user or a background recording) as well as currently playing channels.

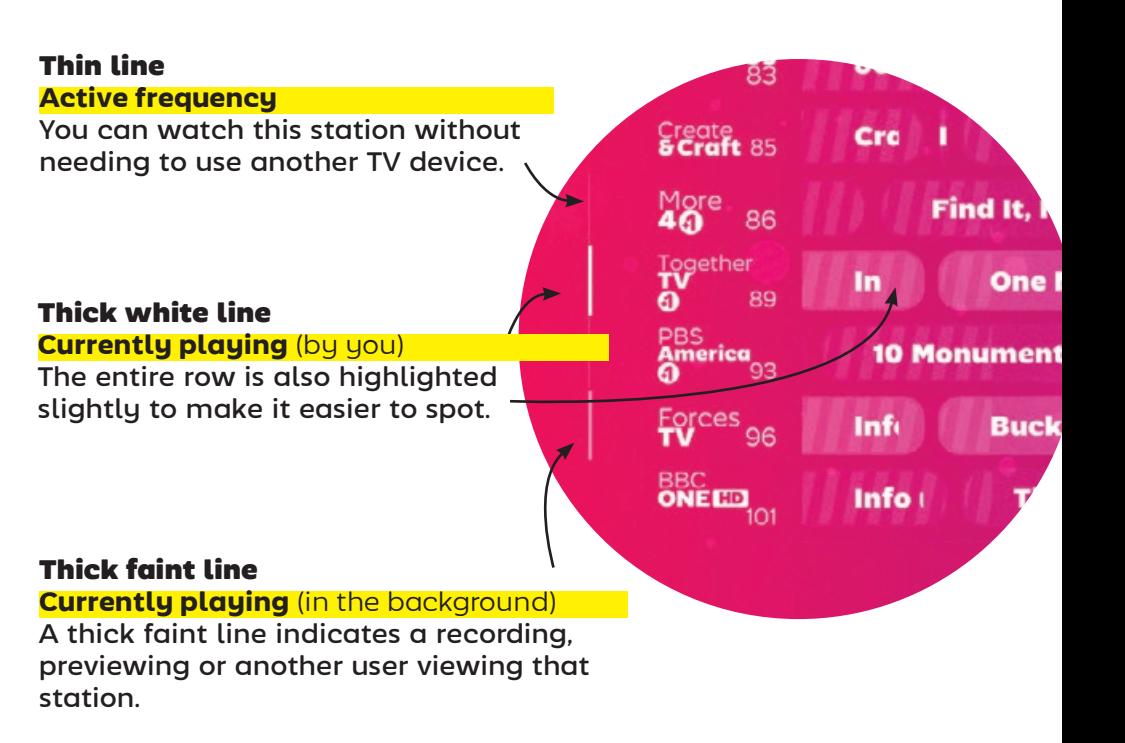

<span id="page-8-0"></span>/03

### <span id="page-9-0"></span>Progress indicators

Passed time is indicated by a shaded region on guide items.

The current time of day is also shown at the top of the grid.

### Series details/recording

The show settings screen lists all up-coming episodes and allows you to set record or watch states on each.

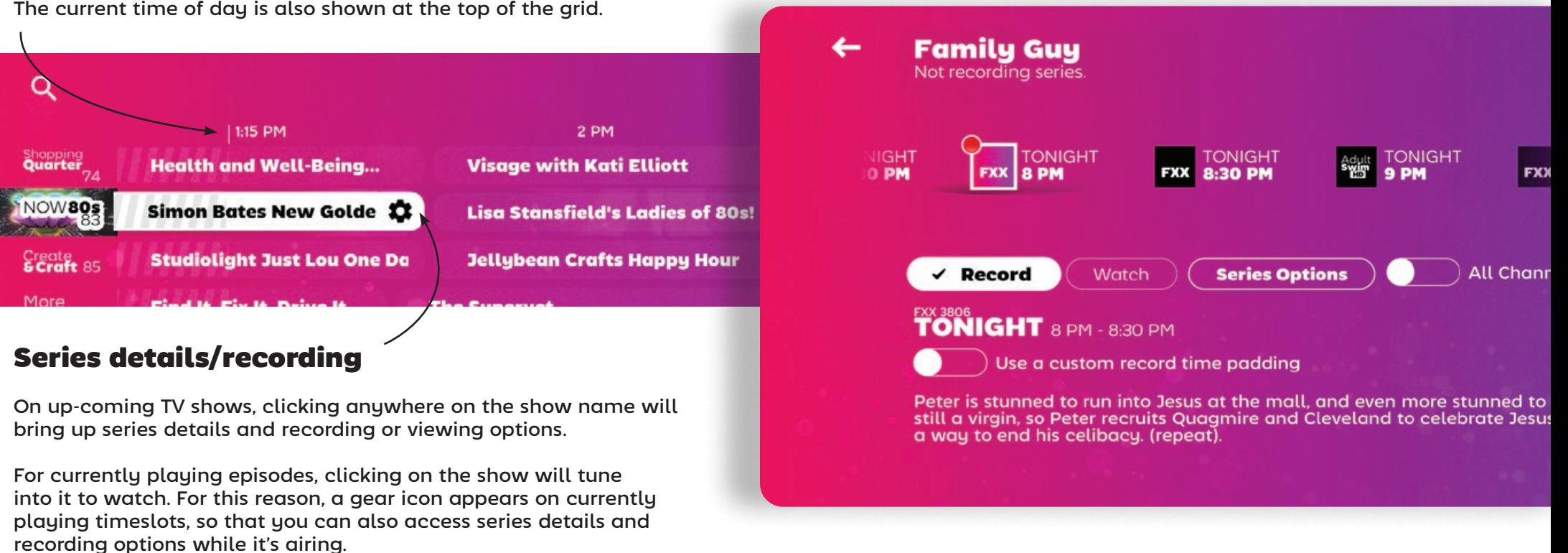

By default, only channels that are on your guide channel list are shown, omitting airings on lower quality standard-definition stations. Toggle the All Channels option to see airings across all stations, regardless of whether or not they're on your list.

<span id="page-10-0"></span>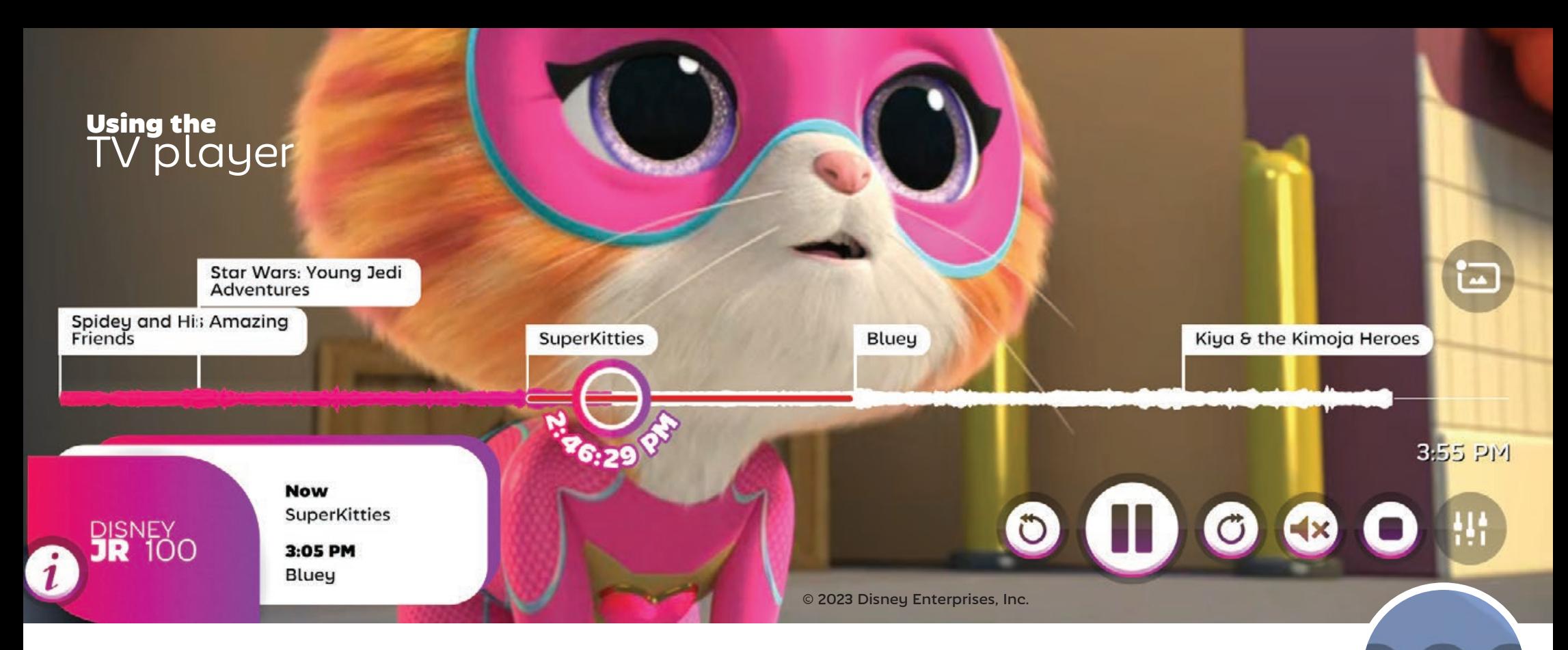

Standard playback controls are shown based on the currently playing content.

**If timeshifting is enabled or a recording is being watched,** skip forward and backward buttons will appear.

The **play/pause** button is shown at all times. It also accepts mouse wheel input for controlling **playback speed**.

Restore normal playback speed

**If the current content contains a subtitle stream,** a subtitle button will appear.

The **speaker button** lets you toggle mute state, or you can **adjust volume** by scrolling your mouse wheel over it.

When the "show subtitles on mute" feature is causing subtitles to be displayed, a small speech bubble appears over the audio button. You can turn off "subtitles on mute" under the top-right **Audio & Video Settings > Audio** tab.

#### <span id="page-11-0"></span>**Family Guy**

Record series

Show priority Regular Keep all recordings Set a series-level recording time padding Record duplicates (ignore episode details) Any channel and time Adult<br>SwimED 774

# Recording shows

The **Series Options** button on the show details screen brings you to a menu that lets you define automatic episode recording preferences.

> Simply select **Record series** to grab new episodes from any TV station or timeslot.

To refine the recording configuration, unselect **Any channel and time** and select from particular stations, days or timeslots.

# Recording while watching

Clicking the record button on the TV player will capture the show at the current playback position.

If during the course of watching live TV the server happens to have captured more than one TV show in its timeshift buffer, clicking the **View all shows** toggle will let **Record Star Wars: Young Jedi Adventures** you access past airings so that you can go back in time to watch or record them.

The record button will update its label based on the current playback position, indicating which show will be recorded if clicked.

**SuperKitties** 

Jiew all shows

spidey and His Amazing Star Wars: Young Jedi Adventures Friends

Any day or time

Any time

1:30 PM - 2 PM 6 PM - 6:30 PM 6:30 PM

Sunday

**SuperKitties** 

**Now** Chan Mars: Young Jedi Adventures **Record Star Wars: Young Jedi Adventures** 

 $3:05$  PM

# <span id="page-12-0"></span>Recording with time padding

SichboPVR makes an attempt to align its internal clock to that of the broadcaster, which can be some minutes away from your PC

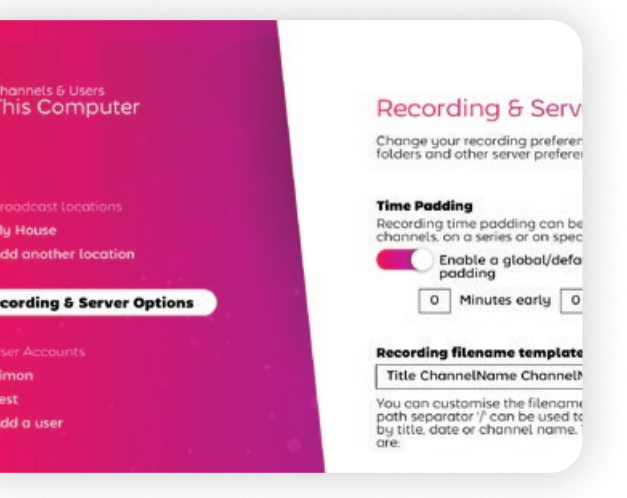

clock. Despite its efforts, sometimes EPG listings aren't updated in realtime to reflect last minute changes or delays.

Because many stations or region behave differently, there are four levels of padding in SichboPVR.

#### Global Padding

Global padding can be configured underneath **Setup > Channels & Users > Recording & Server Options**.

#### Channel Padding

Select a station's logo in the **TV guide > Channel Settings > Set a channel-level recording time padding.**

#### Series Padding

Select a show in the **TV guide > Series Options > Set a serieslevel recording time padding.**

#### Specific Event Padding

Select a show in the **TV guide > mark an item to record > Use a custom record time padding.**

# Recording without EPG data

Generally speaking, it's not a great idea to try to record arbitrary time slots. If your region doesn't provide guide data, try using XMLTV from a provider such as xmltvlistings.com.

You can record arbitrary blocks of time by selecting a **station's logo in the TV guide > Create recording**.

Simply enter a title, start and end time and click **Create** 

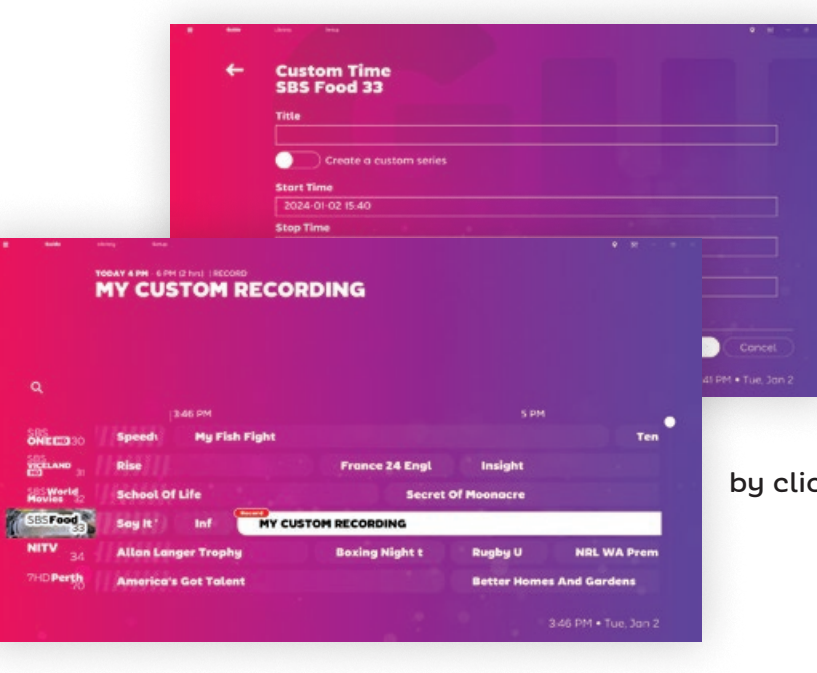

**Recording**. Your custom defined timeslot will appear in the TV guide and override any in-band guide data.

If you want to create a custom repeating event, select Create a custom series and define a set of channels and times by clicking on Custom Time.

# <span id="page-13-0"></span>Changing subtitles

Often times stations will broadcast a mix of captioned and uncaptioned content. **When no subtitle button is present** it means that there have been no subtitles encountered within the current minute.

When available, clicking the subtitle button will cycle through available languages.

#### **"Why do I sometimes see QAA on the subtitle button?"**

Yeah, weird right? The subtitle button normally shows a three letter language code according to ISO 8859-1. For reasons unknown, the standards committee decided that QAA should stand for "the original language of the soundtrack".

## Supported subtitle formats

SichboPVR supports the following subtitle broadcast formats:

**CEA 608** Usually found in older North American ATSC content.

**CEA 708** Usually found in more recent North American ATSC content.

 $\circ$ 

100

**ARIB STD B24** Used by Brazil's ISDB-T standard.

Override subtitle stuling

Subtitle styles can be customized for Suburute state of the transmit as bitmap<br>graphics (i.e. the EN 300 743 closed caption<br>standard.) Some countries sending EN 300 743 bitmaps include the UK, France and many<br>more on the DVB-T2 standard.

#### **EN 300 706**

Used in many countries under DVB-T, DVB-C and DVB-S.

#### **EN 300 743**

Used in many countries under DVB-T2. This format usually comes in as bitmap images instead of customisable text.

# Customising your subtitles

Styling for non-EN 300 743 content can be changed from the top-right **Audio & Video Settings > Video** tab, by select the **override subtitle styling** option.

Colors are in HEX notation #AARRGGBB or #RRGGBB.

Try for example:

Color: #ffffffff (white) Background: #00ffffff (transparent alpha) Outline: #ff000000 (black) Outline thickness: 8 Text size: 80%

Subtitle placement

**Outline thickness** 

**Text Size** 

Subtitles

Color #fffffffff

Background #ff000000 Outline color  $#$ ffffffffff

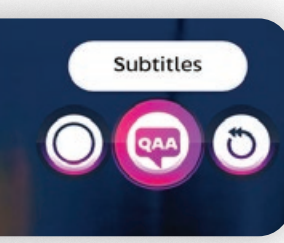

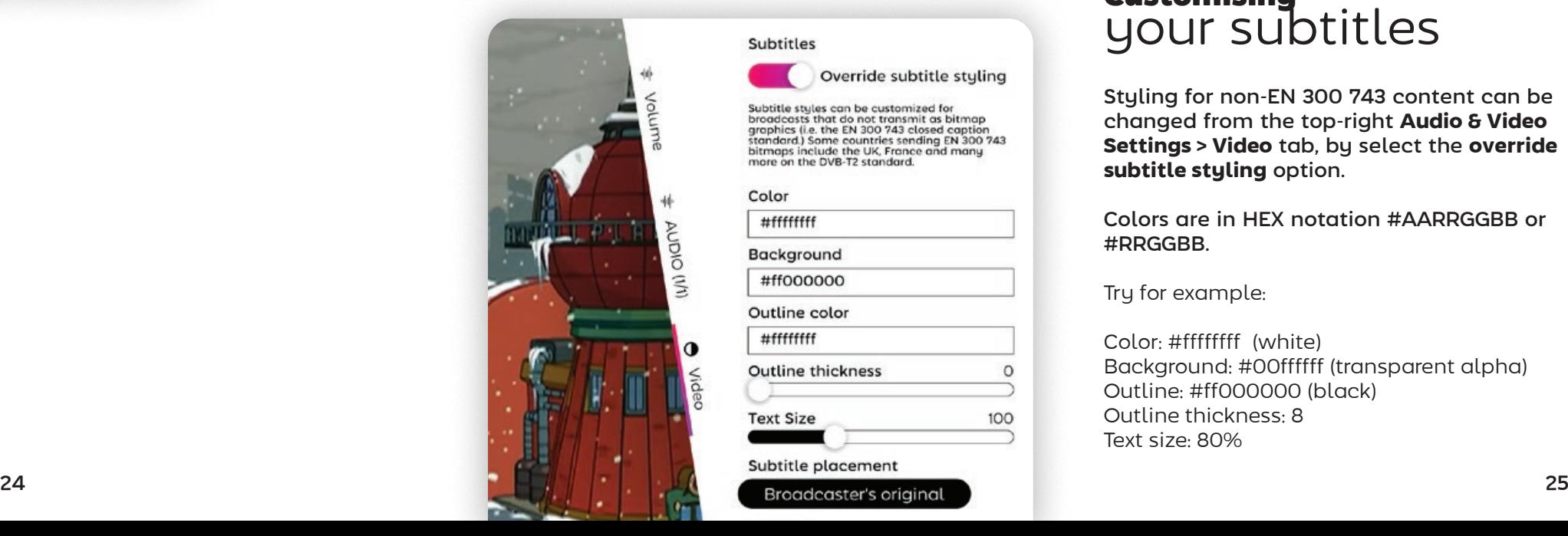

<span id="page-14-0"></span>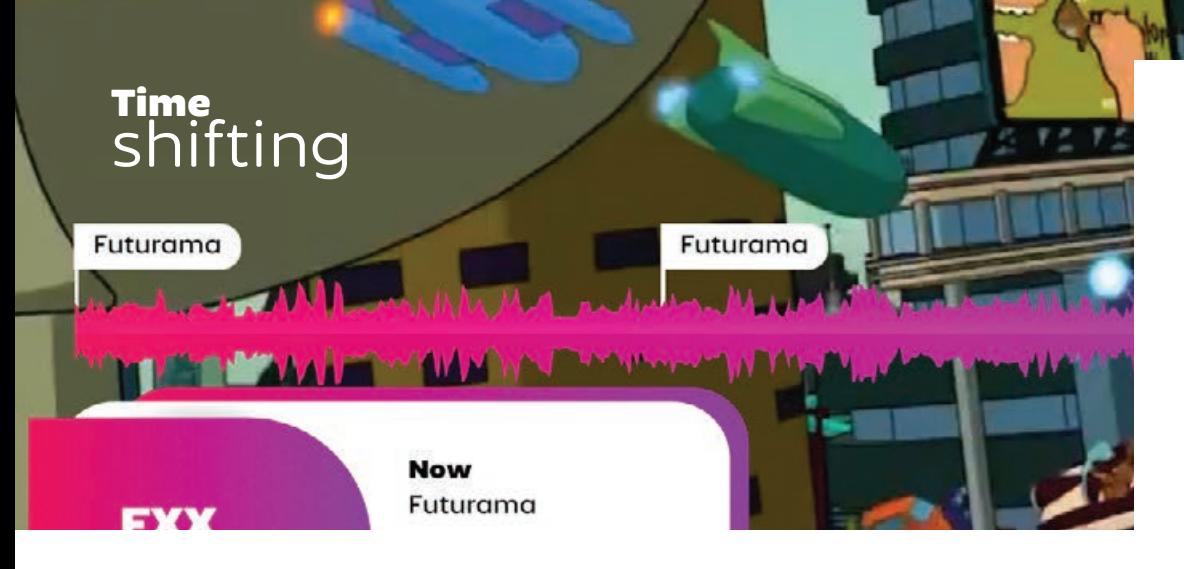

The SichboPVR server will timeshift live TV by default, allowing you to pause, resume or go back in time.

The TV player displays an audio waveform so that you can see loud or quiet sections of the timeshift buffer. This is sometimes helpful for spotting ad breaks and skipping past them.

# Turning off timeshifting or changing the buffer duration

Check out **Setup > Channels & Users > Recording & Server options** to set the timeshift buffer duration to either "No time shifting" or some other number of hours.

You can also modify the

**timeshift folder** or disk drive from the same screen.

### Recording past shows in the timeshift buffer

With the righthand View all shows button selected, place your playback cursor on a past show and click the record button to capture it.

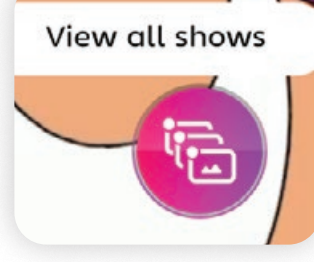

# Adjusting volume

Volume

AUDIO (I/I)

业 Although volume is usually controlled through buttons on a remote control or at the operating system level, the audio button on the TV player will also adjust SichboPVR's internal volume when hovering with a mouse and moving the screen wheel.

You can also perform granular volume control from the topright **Audio & Video Settings > Volume** tab.

Levels can be set at global or device level and audio can be sent to multiple audio devices simultaneously with different mixing levels.

One reason why SichboPVR supports multiple outputs and levels is so that visually impaired people can route text to speech and audio descriptions through headphones, with a regular mix on the home theatre system for other people in the room.

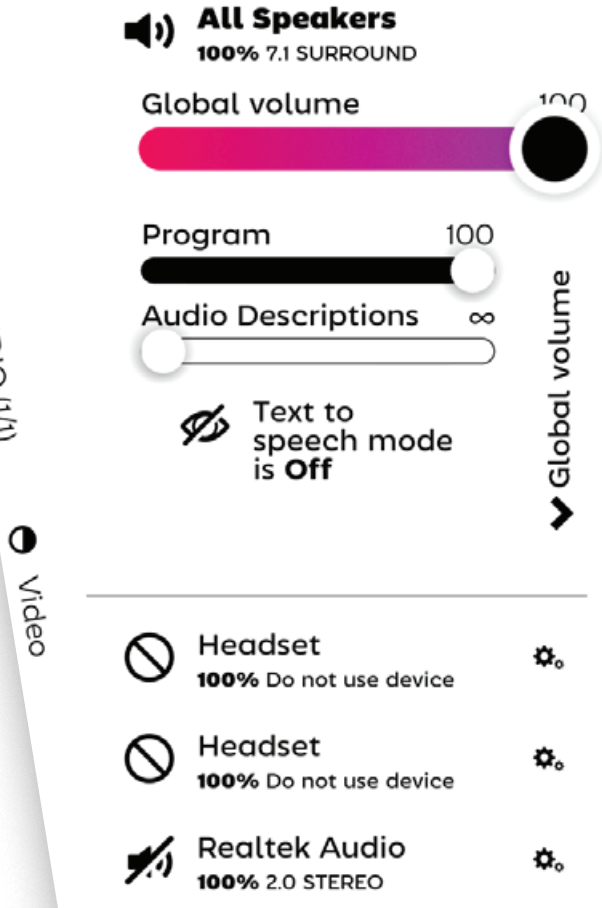

SichboPVR always mixes sound in 7.1 space and down-mixes to each device's native format.

# <span id="page-15-0"></span>Adjusting playback speed

Remote control fast forward or rewind buttons are mapped to control playback speed by default.

If you're using a mouse, scrolling your mouse wheel over the play/pause button will also adjust the playback speed.

Sound is pitch corrected down 0.3x and up to 5x.

Playback speed will be restored to normal when clicking the pause/ play button.

# Watching with other people

Your SichboPVR server can be shared with friends and family by navigating to **Setup > Channels & Users > Recording & Server Options** and setting it to use SichboPVR "over the internet". When sharing over the internet, you'll

also need to set up a user account.

When more than one person is connected to your server, a Watch with others icon appears on your title bar.

Select it to follow along with another person.

Restore normal playback

speed

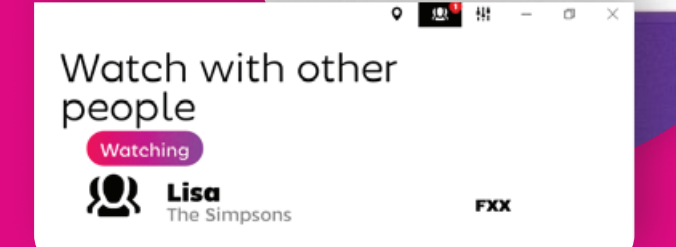

栅

atch with other pe

# <span id="page-16-0"></span>Defining channel lists

Channel lists allow you to keep unwanted stations out of the TV guide, restrict child accounts to specific stations, or organise them in a manner that suits your personal preference.

Guide screen's top-left hamburger menu.

Quarte

**DOGUEST** 

By default, SichboPVR automatically establishes a Good Channels list containing de-duped stations, selecting the high-definition editions instead of low-definition copies.

To switch between lists or edit or create a channel list, click on the

and spot or artit chosen Jump to now playing **Good Channels** EPG Update All Channels Column view Add new list Zoom O Missing channel Time rong  $2$  hrs Redo Info unav **Say Yes to the** Say Yes to the

**Coope Morel** 

EEEE

**Curvy Brides'** 

ervet

Visage with Kati El

all Spaces

4:25 PM . Mo

a Stansfield's La

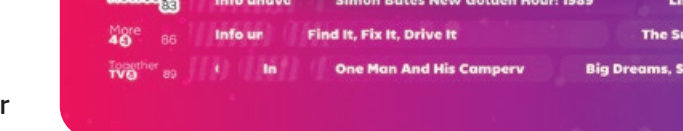

Health and Well-Reine

Using the channel list editor

**Available** stations are listed on the left.

**Added** stations are listed on the right.

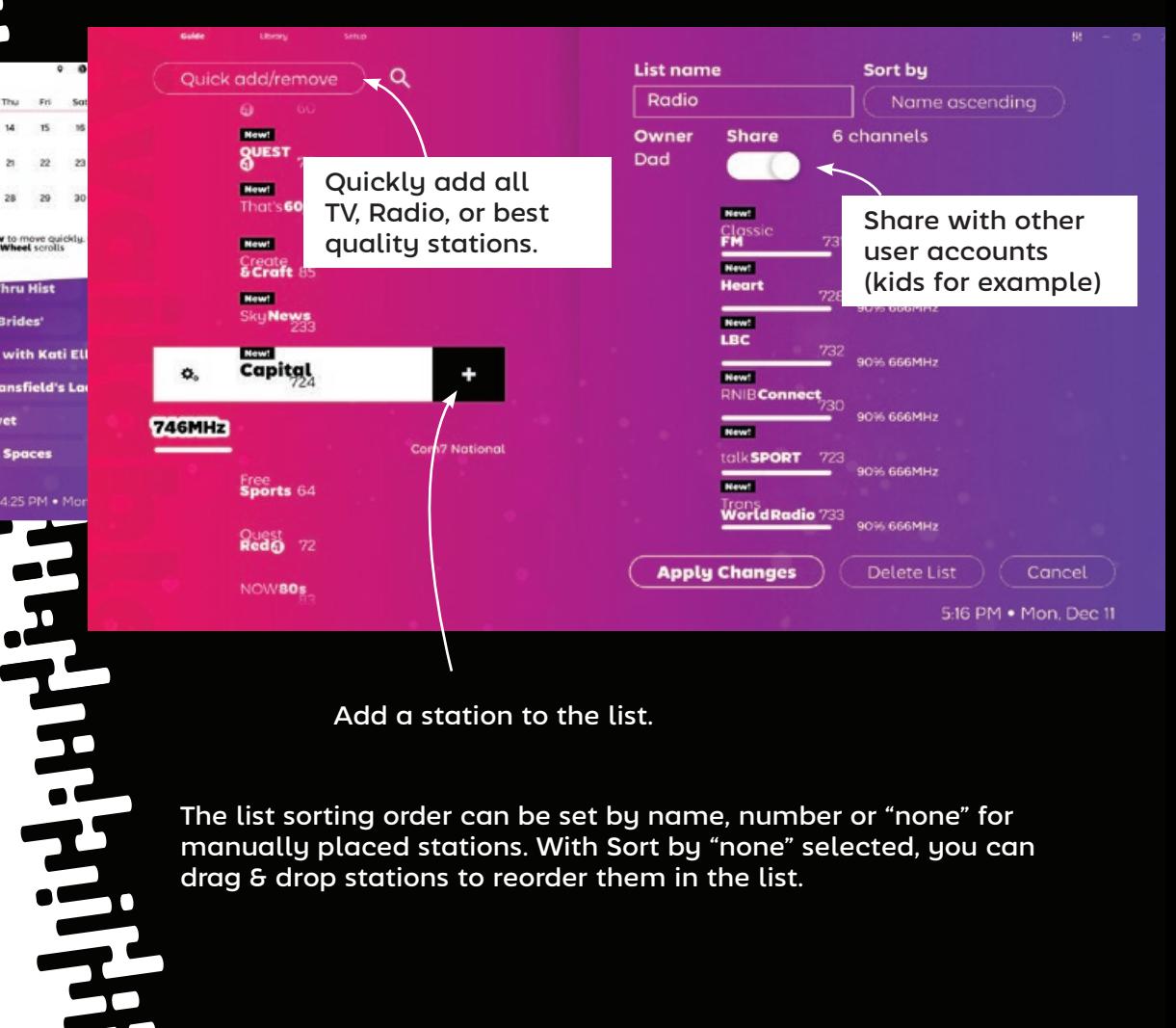

Add a station to the list.

The list sorting order can be set by name, number or "none" for manually placed stations. With Sort by "none" selected, you can drag & drop stations to reorder them in the list.

# <span id="page-17-0"></span>Using picture in picture

You can view multiple stations at once by either **right-clicking** or **Ctrl + left-clicking** on station logos.

If navigating by remote control, highlight the station logo and pressing the Green F2 function button on your remote will also toggle picture in picture.

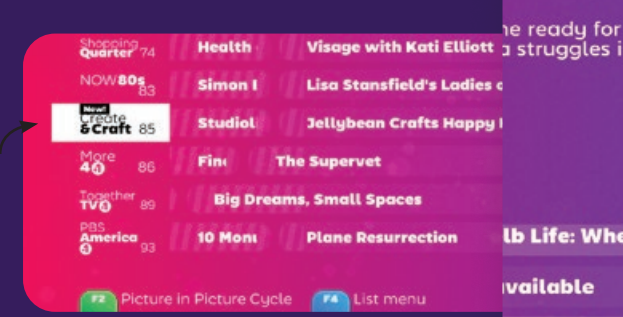

You can also open stations in a new desktop window by pressing **shift + left-clicking** on the station logo or a currently airing show.

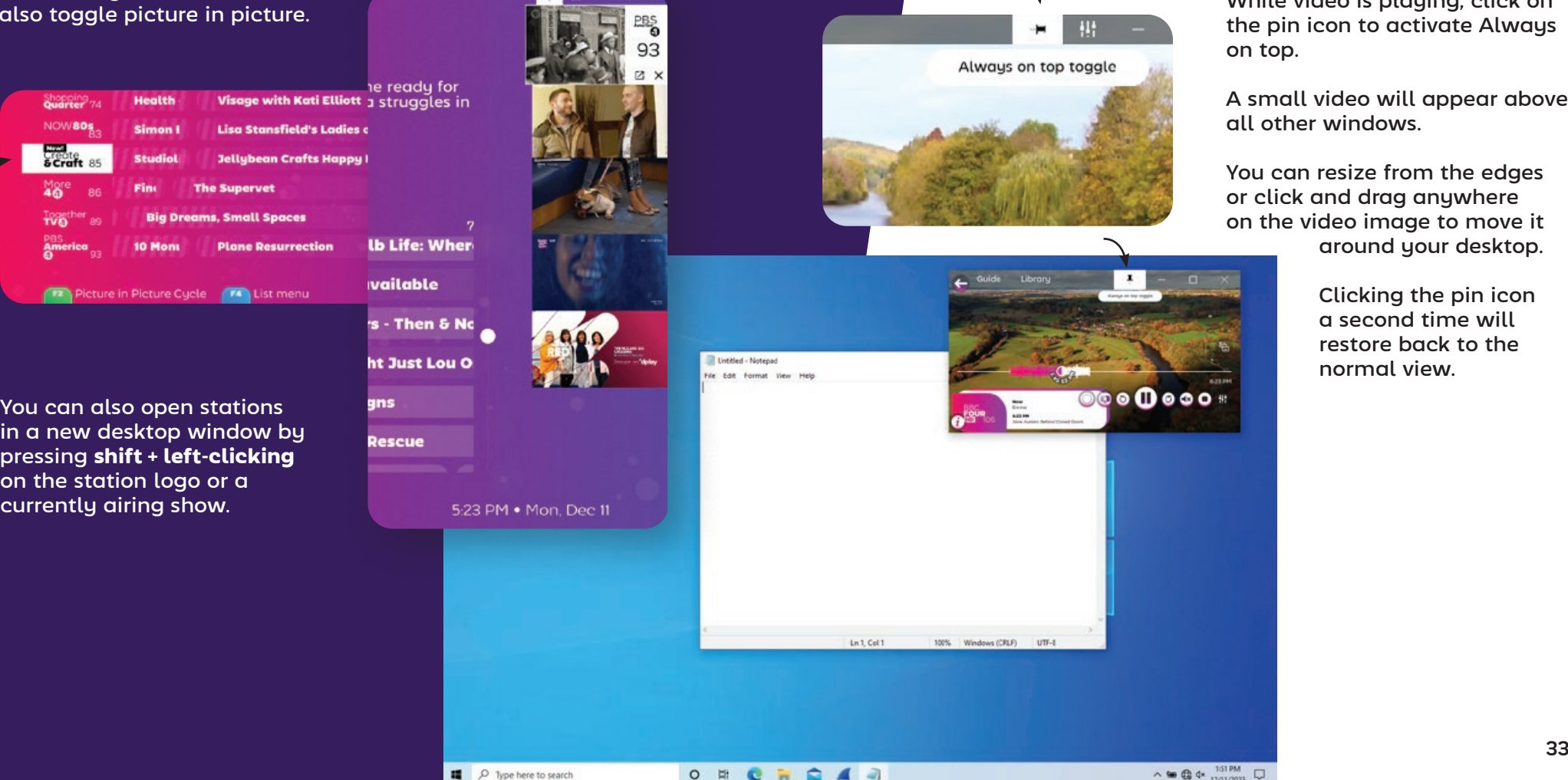

# Working on the desktop

SichboPVR can appear on your desktop above other windows by activating **Always on top** from the TV player screen.

While video is playing, click on the pin icon to activate Always

A small video will appear above

You can resize from the edges or click and drag anywhere on the video image to move it around your desktop.

> Clicking the pin icon a second time will restore back to the normal view.

# Cycling through channels

For remote control users, channel up and down buttons cycle through stations, bringing up now/next information on each. Selecting OK will commit to the channel change.

<span id="page-18-0"></span>Video settings Cycling through channels

For desktop users, the mouse wheel over the TV player video area achieves the same.

# Video settings

Gamma, contrast, saturation, sharpness, aspect ratio and de-interlacing control are available underneath

the top-right **Audio & Video Settings > Video** tab.

Settings can be assigned globally as well as on a per-station basis, and a live preview is shown so you can see what you're changing, for this reason the Video tab is only shown while video content is actively playing.

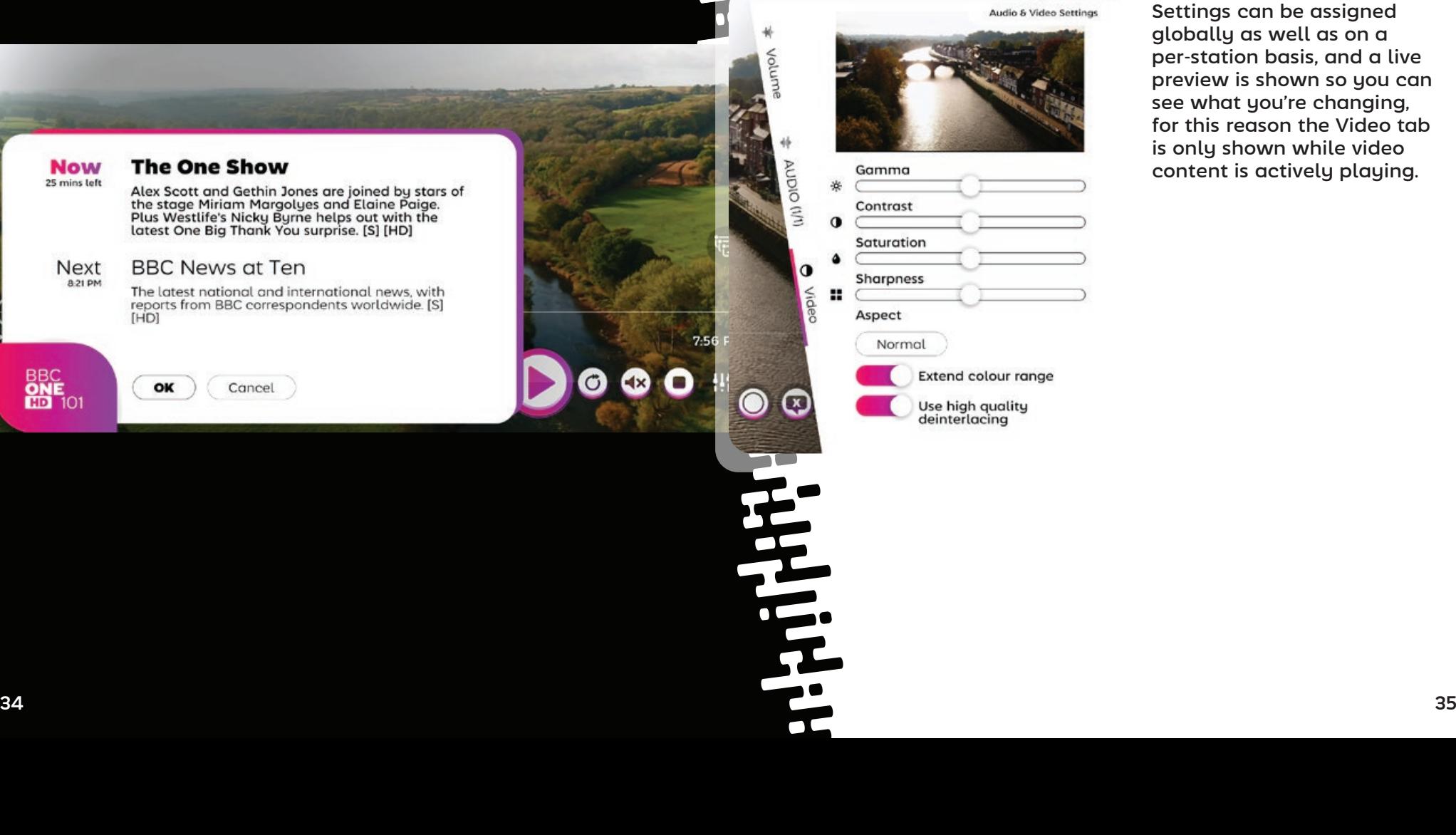

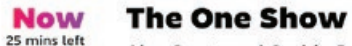

Alex Scott and Gethin Jones are joined by stars of<br>the stage Miriam Margolyes and Elaine Paige.<br>Plus Westlife's Nicky Byrne helps out with the<br>latest One Big Thank You surprise. [S] [HD]

#### **BBC News at Ten Next** 8-21 PM

OK

The latest national and international news, with reports from BBC correspondents worldwide. [S] [HD]

Cancel

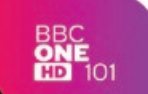

# Audio devices & settings

SichboPVR supports audio playout from multiple devices at the same time, independent from the operating system's audio output configuration.

You can configure audio devices and per-channel (subwoofer, front, sides, back) volume levels under the top-right **Audio & Video Settings > Volume** tab.

Sound is always mixed in 7.1 space and down-mixed to 5.1, 2.1, 2.0 to each enabled output device.

**All Speakers**<br>100% 7.1 SURROUND

Text to<br>speech mode

is Off

 $100$ 

Subwoofer

 $\blacktriangleright$ 

100

Subwoofer

Available audio hardware is listed beneath the master All Speakers mix.

Selecting the settings/gears icon will open level and audio format settings for that specific device.

Individual audio channel levels can be tweaked by expanding the "Global volume" menu on the far right of the level sliders.

Levels for each channel can be set discretely for Programme, Audio Descriptions (receiver mixed) as well as Text to speech for advanced visually impaired navigation use  $\bullet$   $\bullet$   $\bullet$   $\bullet$   $\times$ cases.

<span id="page-19-0"></span>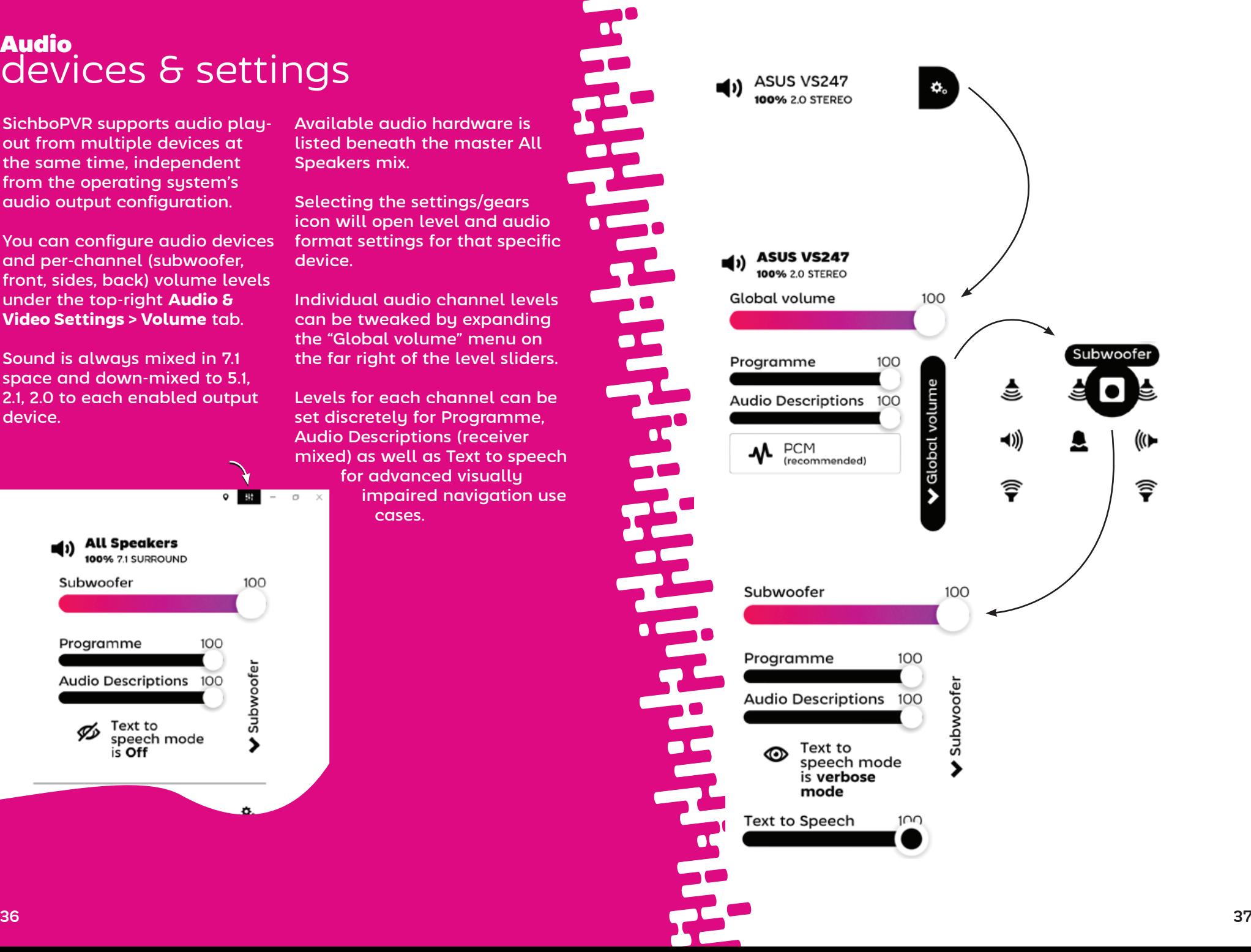

Volume  $\bullet$  $\frac{1}{2}$ 

<span id="page-20-0"></span>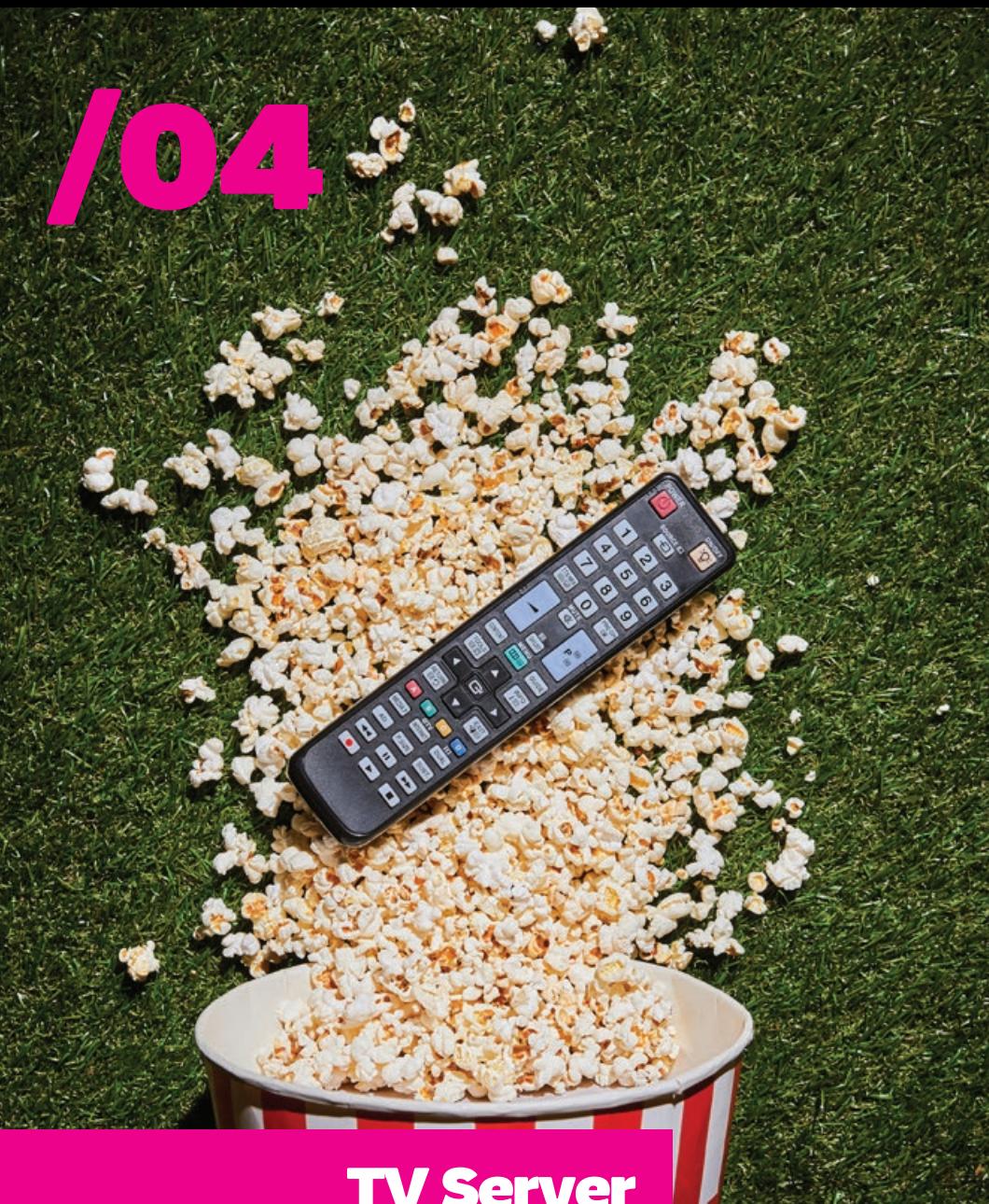

# Parental controls & users

User accounts let you set up time of day or parental rating restrictions for sensitive eyes and ears. They also let friends and family access your TV server over the LAN or internet and allow people in the household to have their own channel lists and

See **Setup > Channels & Users** to

add one or more users.

recordings.

**Edit Dad** 

 $\boxed{\text{Dod}}$ Set a possword / PIN Possword or PIN  $143$ Parental rating limit Not Set Scheduling priority Low Time of day limits No timits set Add new time lim

When accessing your SichboPVR TV server over the internet, a password must be configured.

# TV Server

and the second contract of the second contract of the second contract of the second contract of the second contract of the second contract of the second contract of the second contract of the second contract of the second

# <span id="page-21-0"></span>Watching TV around the home

SichboPVR can be installed on multiple Windows or Linux devices throughout your home, all sharing a single TV server and having an identical experience over the network.

To set up a SichboPVR TV server so that it's always on, see **Setup > Channels & Users > Recording & Server Options** and set it to run "From other computers on my network" or "Over the internet". This unlocks the networking capability.

When networking is unlocked, other computers on your LAN will be able to discover the TV server via Universal Plug & Play (UPnP).

To connect to a server on your network, select "Find a server on my network instead" on the TV guide's "No tuners" prompt, or click on the top-right Location icon in the guide screen and select "Find a SichboPVR server on my network".

# Watching TV over the internet

When accessing your SichboPVR TV server over the internet, port forwarding needs to be configured on your router and clients need to connect to your WAN IP address.

The TV server's randomly assigned TCP/IP port is listed under **Setup > Channels & Users > Recording & Server Options**. Here you can also configure the server to work "Over the internet".

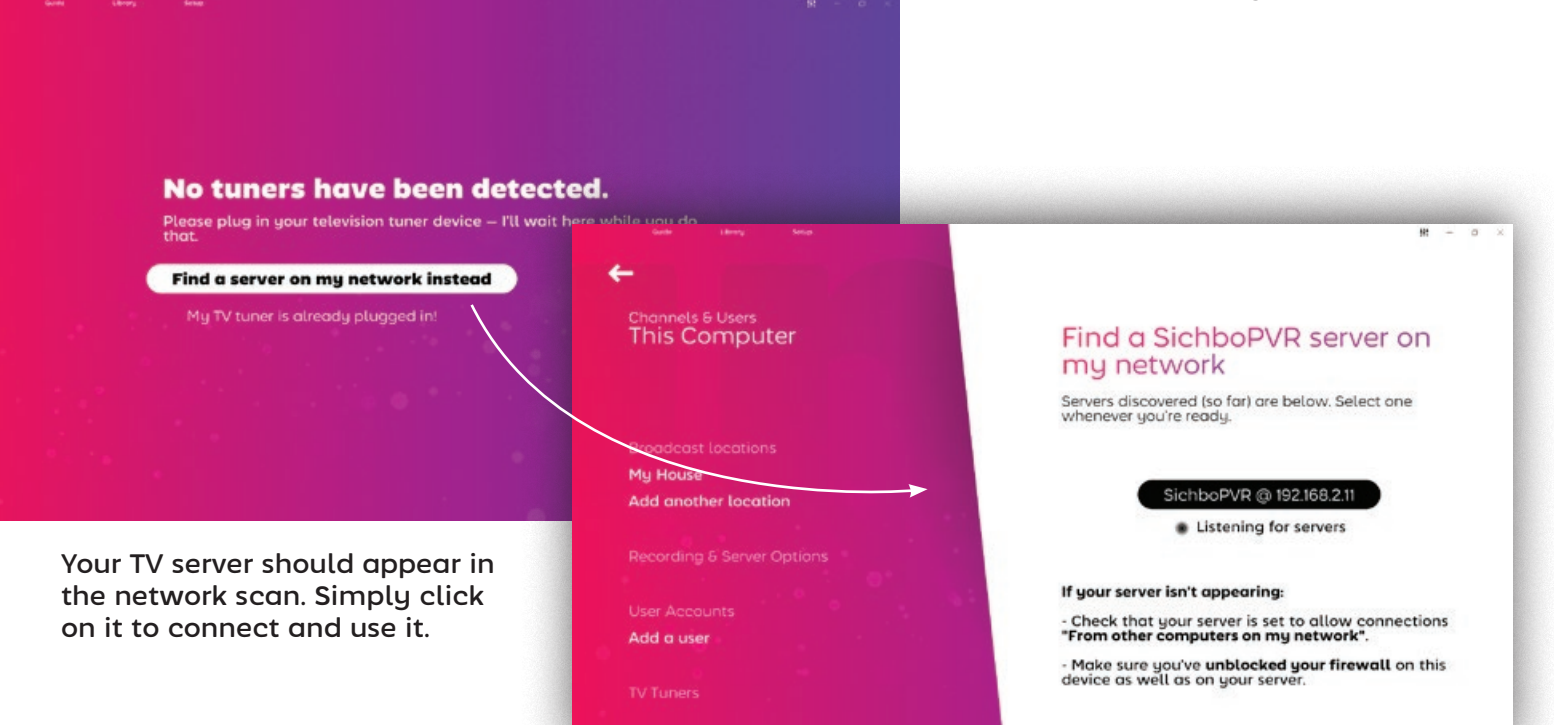

# <span id="page-22-0"></span>Changing timeshift settings

The timeshift storage folder and buffer duration can be configured underneath **Setup > Channels & Users > Recording & Server Options.**

A fast disk drive is recommended for timeshifting.

You can disable timeshifting completely by setting the Timeshift buffer duration to "No time shifting".

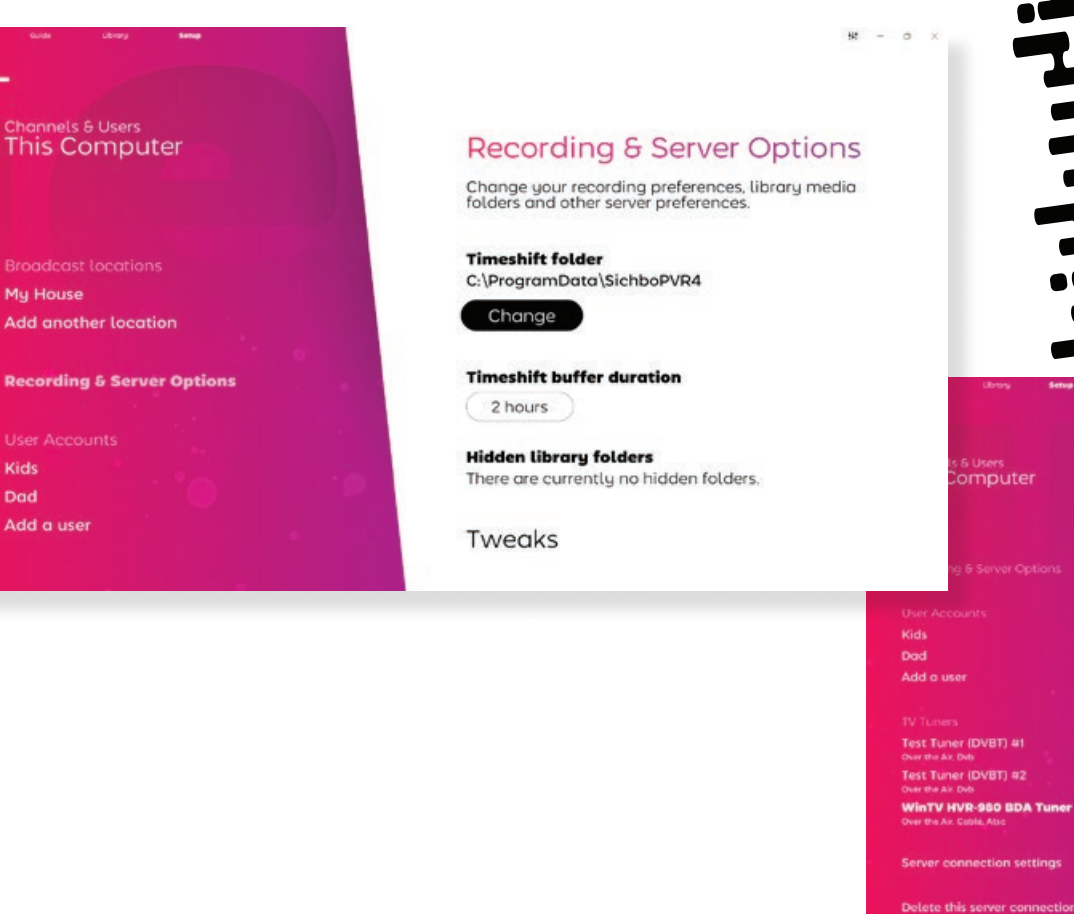

# TV tuner settings

Generally speaking, you should never have to bother with tuner settings in SichboPVR. It will automatically use and assign tuners or change its recording or tuner assignment game-plan as they are inserted or removed on the fly.

Unfortunately the quality of TV tuner products on the market (or more specifically, their drivers) vary wildly.

Tuner settings are available underneath the **Setup > Channels & Users > TV tuners** menu section.

**If your TV tuner isn't finding channels** and you know your antenna is fine, you might need to toggle on "Use Microsoft's legacy tuning API".

I**f your computer blue screens** after closing SichboPVR you might need to select "Keep this tuner open at all times" and configure

Edit WinTV HVR-980 BDA

Prefer this tuner for recording

Use Microsoft's legacy tuning API

Keep this tuner open at all times

nmended Use this option only if your TV tuner<br>h other software but not filehboi<sup>p</sup>VR

quie this eption unless your this T

Tuner

Tuner Name (optional)

Use this TV tuner

Conditional Access card slot

No conditional occess card

the TV server to Install as a background service (underneath Recording & Server Options.)

#### **For SAT>IP/DVB-HB**

networked tuners, the TV server needs to be configured to work either "From other computers on my network" or "Over the internet" under **Recording & Server Options**.

**For SiliconDust HDHomeRun** tuners, they need to be configured using the SiliconDust configuration utility for "Windows Media Center".

Kids

Dod

<span id="page-23-0"></span>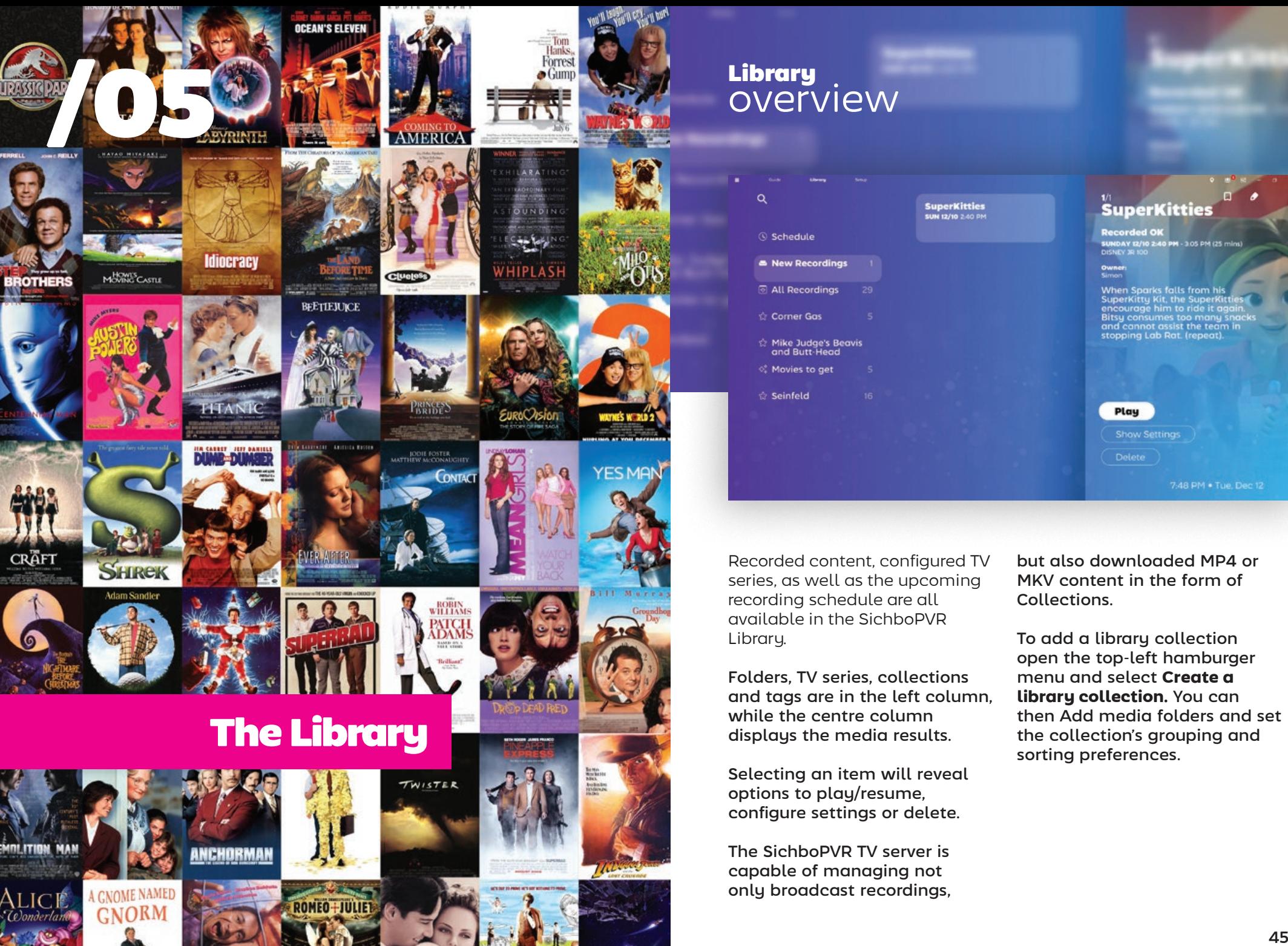

# overview

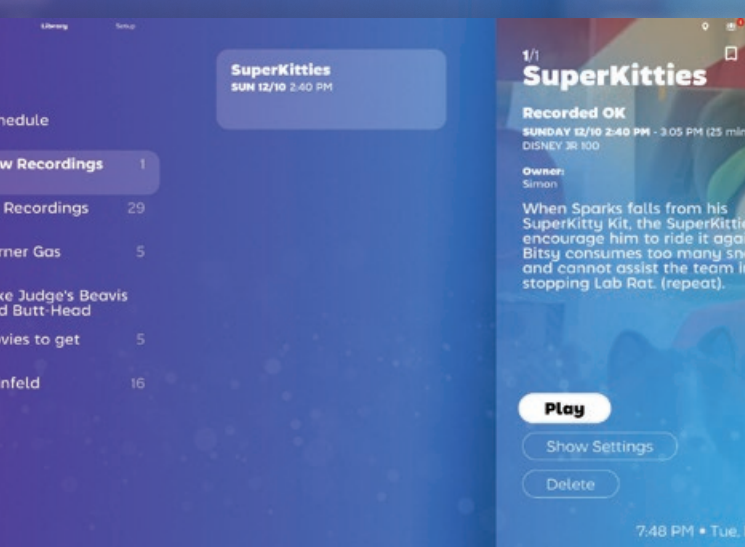

Recorded content, configured TV series, as well as the upcoming recording schedule are all available in the SichboPVR

Folders, TV series, collections and tags are in the left column, while the centre column displays the media results.

Selecting an item will reveal options to play/resume, configure settings or delete.

The SichboPVR TV server is capable of managing not only broadcast recordings,

but also downloaded MP4 or MKV content in the form of Collections.

To add a library collection open the top-left hamburger menu and select **Create a library collection.** You can then Add media folders and set the collection's grouping and sorting preferences.

# <span id="page-24-0"></span>Recording wishlists

You can have SichboPVR automatically record things based on search terms, titles or descriptions. We call this a wishlist.

To create a wishlist, select the Library top-left hamburger menu > **Create a wishlist**.

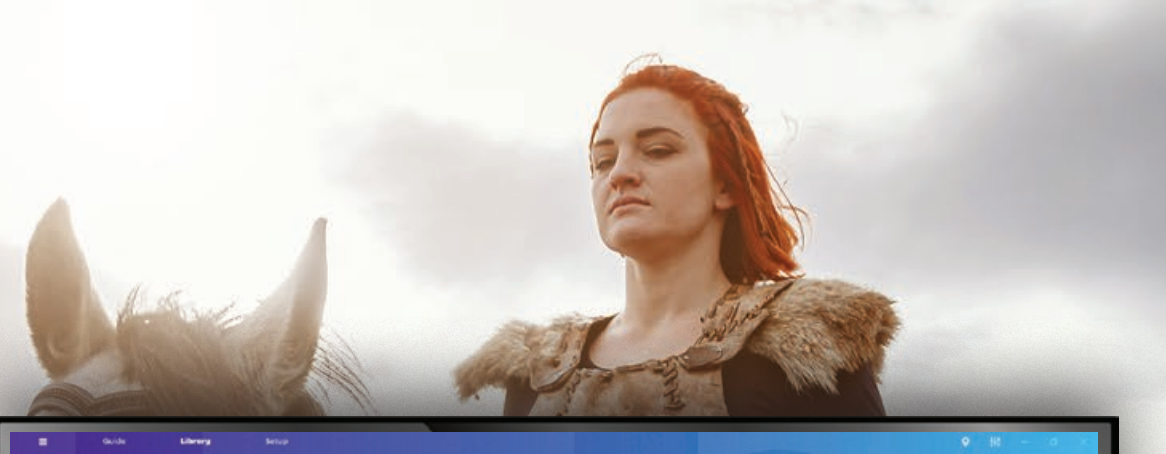

#### **Edit Wishlist**

Automatically record things based on search terms.

#### **Wishlist title**

Movies to get

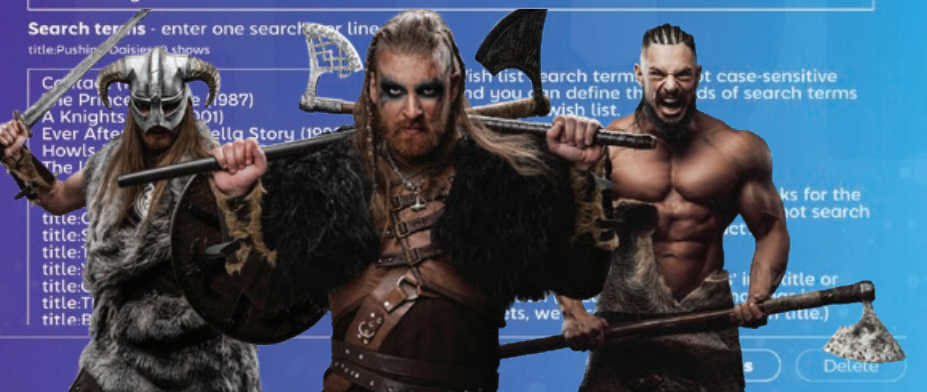

46 **46 1990 - 1990 - 1990 - 1990 - 1990 - 1990 - 1990 - 1990 - 1990 - 1990 - 1990 - 1990 - 1990 - 1990 - 1990 - 1990 - 1990 - 1990 - 1990 - 1990 - 1990 - 1990 - 1990 - 1990 - 1990 - 1990 - 1990 - 1990 - 1990 - 1990 - 1990** 

Enter a wishlist title and enter one or more searches, one per line, in the text area provided.

As you type search terms, a search will be performed so that you can immediately test to see if there are any hits.

You can also define recording priority, automatic deletion (Keep all recordings), time padding and channels and times.

<span id="page-25-0"></span>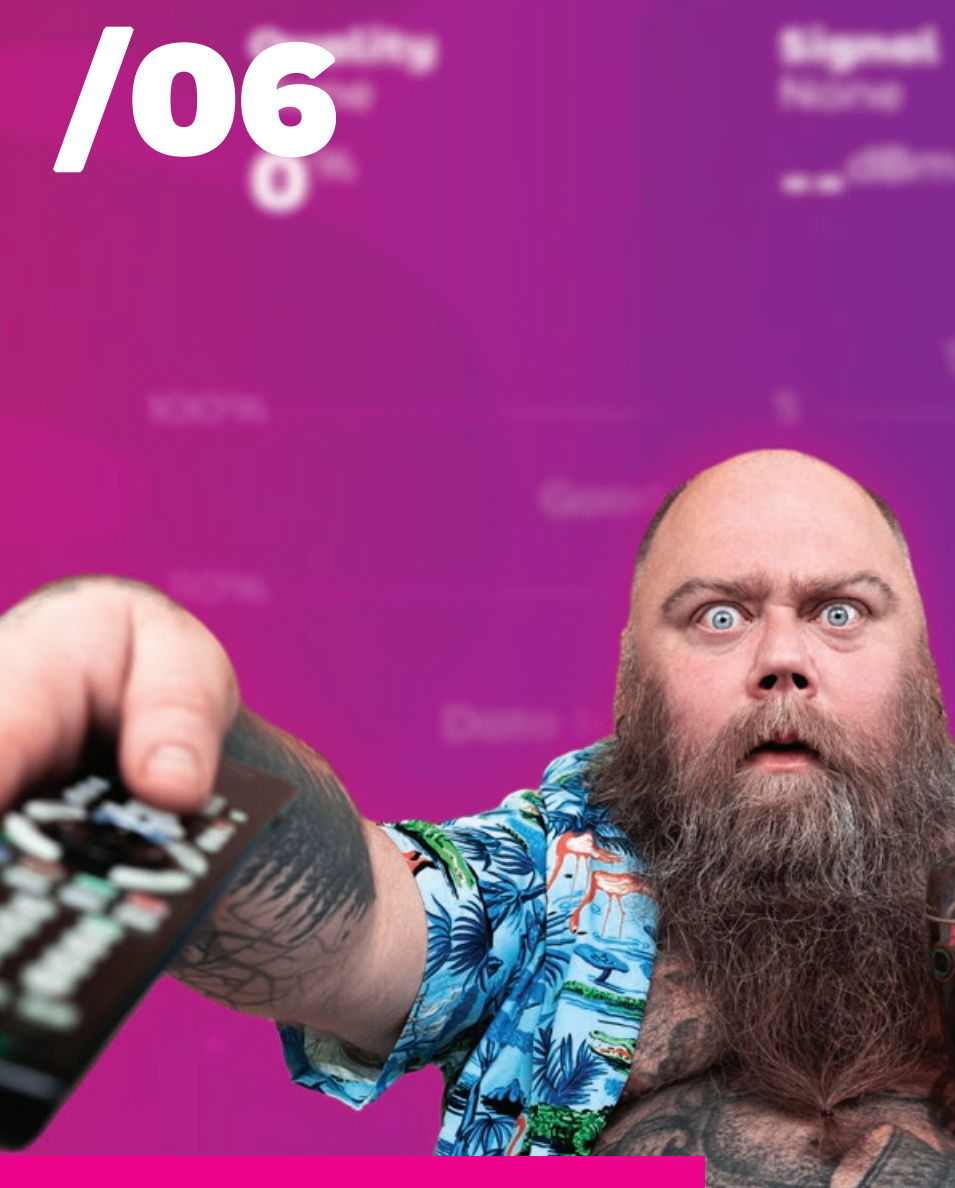

# Troubleshooting

# Troubleshooting playback performance

When people talk about playback performance, they sometimes conflate a couple of different problems.

#### **Corrupt or glitchy video frames**

Glitchy video frames are generally caused by packet loss. This problem sits squarely in the TV tuner/antenna domain and is best diagnosed using the Setup > F2 Signal test tool.

#### **Choppy, juddery or slow frame rates**

Juddery video motion and poor playback performance is usually caused by the graphics card (GPU.)

Your TV tuner, motherboard, CPU, RAM, hard disk etc generally do not impact playback performance.

SichboPVR is not a traditional basic video player. It's designed to mix lots of videos simultaneously and features its own high quality de-interlacing technology that runs on the GPU at 60 or 50 fields per second, as well as composites millions of pixels to form a rich and exciting interface presented at your screen's

natural refresh rate, more akin to a computer game than a traditional desktop application or set top box. For this reason, older or low-spec computers can struggle to present 1080i content on time, or motion will be juddery.

The bare **minimum supported graphic chip is Intel i-Series Haswell** (4th generation / 2013) and the **recommended spec is an Intel i3 8th generation** .

If your GPU exceeds the minimum requirement and still exhibits choppy playback then it can also be a display driver-specific quirk (essentially textures not updating/flushing in the Direct3D pipeline, when they should.) If the option is available, try **Setup > Colours & UI > Tweaks > Use the OpenGL rendering engine**, and restart the application.

Please get in touch if a performance problem persists and include your C:\ ProgramData\SichboPVR4\ client-log.txt when writing in.

# <span id="page-26-0"></span>Troubleshooting sound problems

Usually when a problem comes up about no sound playing, it's simply because the audio device has been set to mute.

Open the top-right Audio & Video Settings and ensure that the audio output that you expect to hear isn't muted.

Another issue that can happen is setting the audio device Dolby Digital 5.1 when the device doesn't actually support digital bit-streaming, or another bit of software already has exclusive ownership over the audio device.

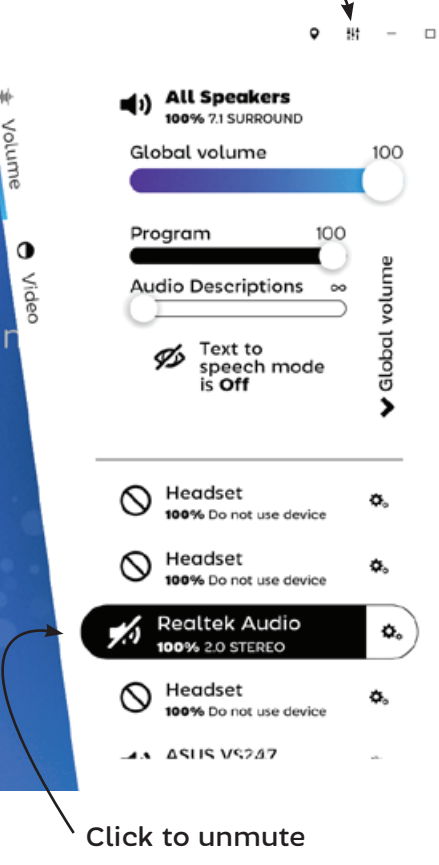

ヽ

# Getting more help

You're welcome to email the author of SichboPVR, Simon Bond if you get stuck on something.

# simon@sichbo.ca

Please send along C:\ProgramData\SichboPVR4\client-log.txt and service-log.txt if the issue seems technical in nature.

I try to get back to people within a day or two.

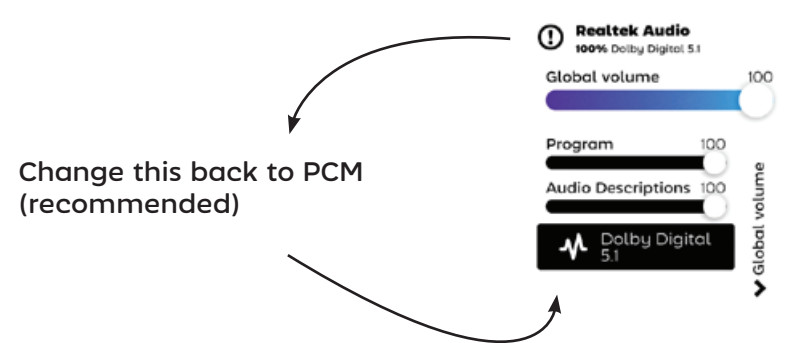

ch